## $D 0 2 0 1 1$

# **How to Add Flags to a Guide**

This guide demonstrates how to add flags to a guide.

Written By: Dozuki System

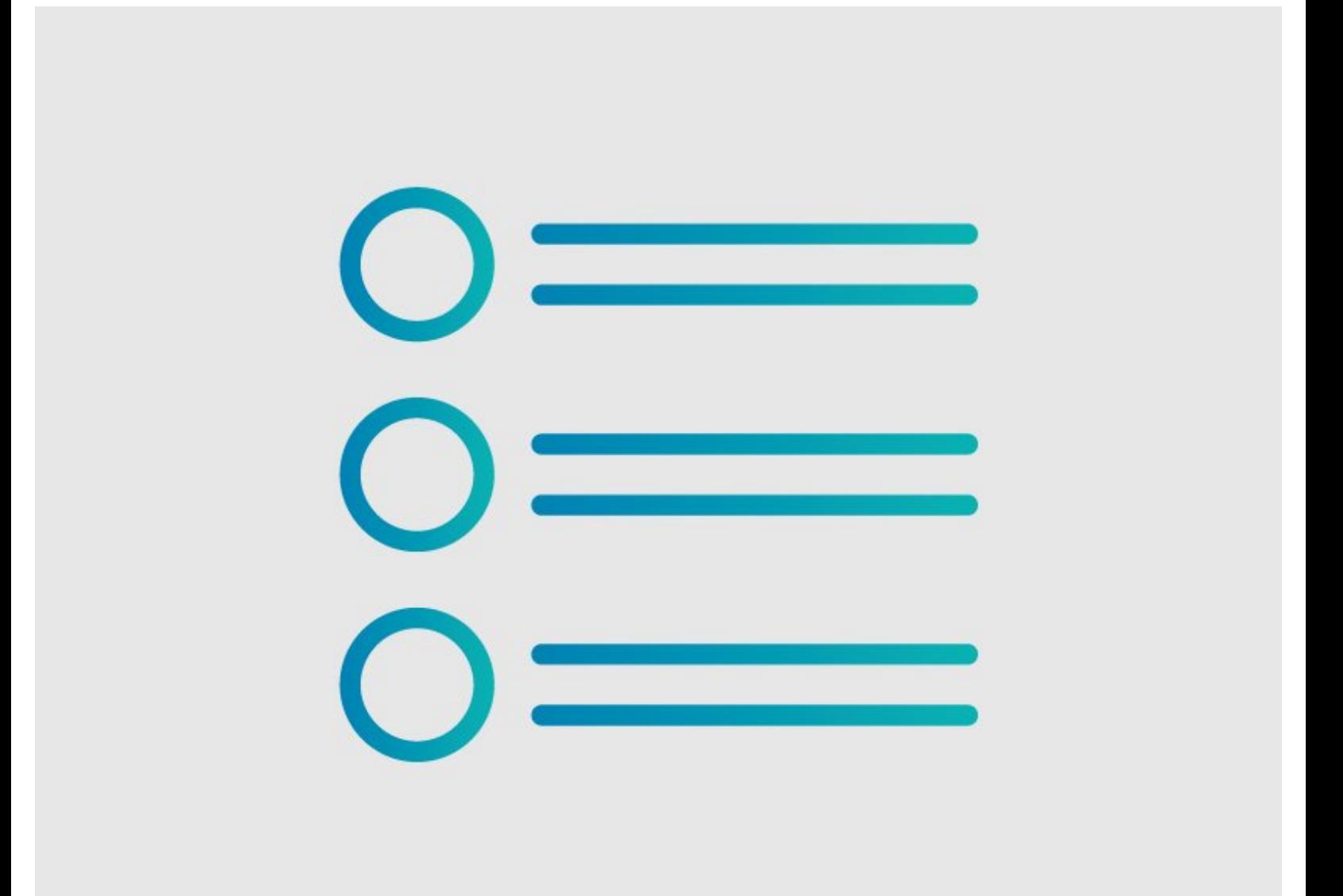

### **INTRODUCTION**

This guide demonstrates how to add flags to a guide.

#### **Step 1 — Edit Guide**

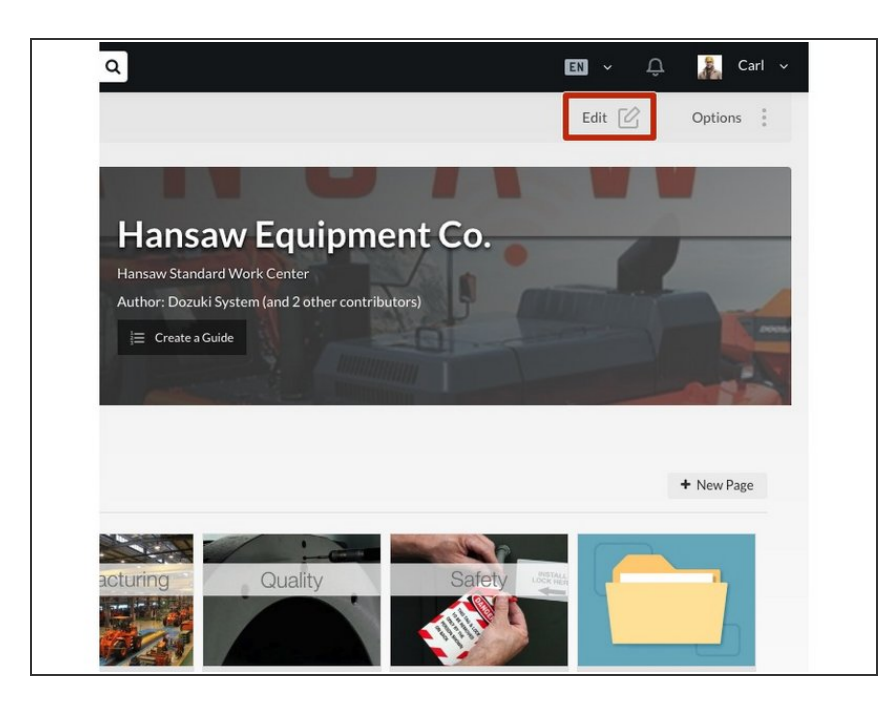

- Navigate to the guide to which you want add a flag.  $\bullet$
- Click **Edit** in the top-right of the page, beneath the site header.  $\bullet$

### **Step 2 — Add a Flag**

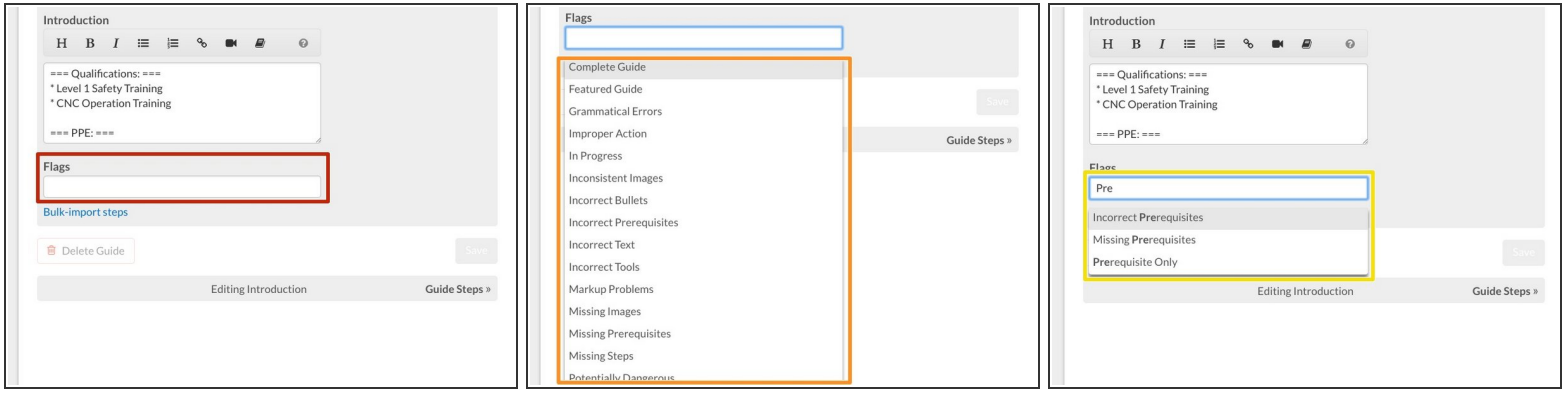

- Click inside the **Flags** field near the bottom of the Introduction page.
- Select a **Flag** from the drop-down menu.
- You can also type the title of the flag you need to narrow down the list.

#### **Step 3 — Save Added Flags**

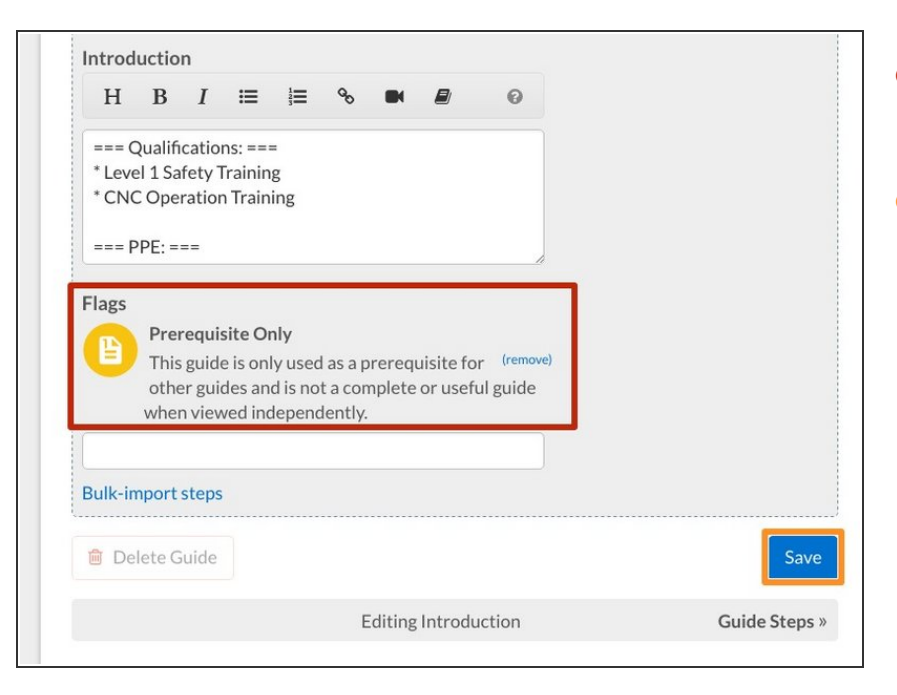

- Your selected flags will appear above the search field.  $\bullet$
- Click **Save**.

#### **Step 4 — View Flag**

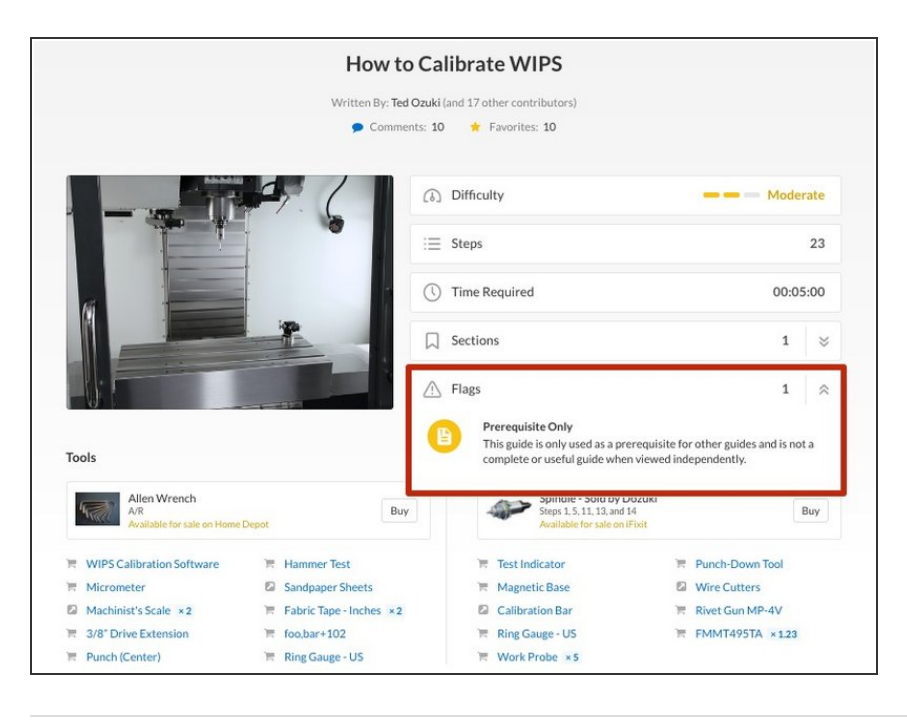

- Click **View Draft** in the upper-right of the page, beneath the site header.
- **View** your guide to see the Flag.